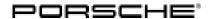

## Installation and Conversion Instructions

Macan (95B)

43/14 ENU 4890

4

### Power steering Plus (1N3)

Revision: This bulletin replaces bulletin Group 4, 43/14, dated December 5, 2014

Model Year: As of 2014 up to 2018

Information: Retrofitting

Restriction: **ONLY** for vehicles **WITHOUT** Power steering Plus

Notes: Power steering Plus is a speed-sensitive power steering system. It reduces steering forces when the

vehicle is manoeuvred and driven at low speeds.

Part Info: 95B.044.900.05  $\Rightarrow$  Power steering Plus

Activation code:

These components require a VIN-specific enabling code and will not function without it. To get the enabling code, order the applicable kit via your normal parts channel (PPL). You must then request the (Power steering Plus (1N3)) enabling code using the ordering process shown in the table.

I Requesting activation codes: Directly via the Porsche Request Management System (PRMS->Parts Support->Order Processing->Order Creation).

The following details are absolutely essential:

- · Part number of the retrofit kit
- Vehicle identification number (VIN) of the vehicle to be converted
- PCNA Order number used for ordering parts

**IMPORTANT:** If you do not have the necessary data or if the data you have is incorrect, Porsche AG will **NOT** be able to generate the enabling code.

- II Checking and forwarding data via PRMS.
- III Generating activation codes and feedback via PRMS.
- IV Forwarding feedback (also via PRMS if possible).

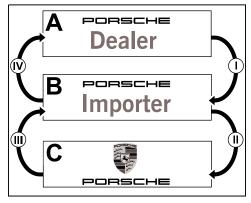

Figure 1

A – Porsche dealer

В

С

- Porsche importer
- Porsche AG

### Macan (95B)

4890 ENU 43/14

## Installation and Conversion Instructions

The enabling code generated by Porsche AG can now be viewed in the Porsche Partner Network (PPN)  $\rightarrow$  Porsche Central Service System (PCSS)  $\rightarrow$  Code information.

Tools: 9900 - PIWIS Tester 3

Assembly: 1 Preparatory work.

#### **NOTICE**

#### Voltage drop

- · Risk of irreparable damage to control unit
- Risk of damage to control unit
- · Fault entries in the control unit
- · Coding in the control unit is aborted
- · Malfunctions in control unit, even during programming
- ⇒ Prior to disconnecting the control unit, switch off the ignition and remove the ignition key.
- ⇒ Ensure that the power supply is not interrupted during programming.
- ⇒ Connect battery charger/power supply suitable for AGM Type batteries, recommended current rating of 90A fixed voltage 13.5V to 14.5V, tool number VAS 5908.
  - 1.1 Connect battery charger ( $\Rightarrow$  Workshop Manual '2X00IN battery trickle charging).

### NOTICE

Control unit programming will be aborted if the Internet connection is unstable.

- An unstable Internet connection can interrupt communication between PIWIS Tester III and the vehicle communication module (VCI). As a result, control unit programming may be aborted.
- ⇒ During control unit programming, always connect PIWIS Tester III to the vehicle communication module (VCI) via the USB cable.
  - 1.2 **9900 PIWIS Tester 3** must be connected before switching on the ignition.
  - 2 Code Power steering Plus

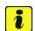

#### Information

The **9900 - PIWIS Tester III** instructions take precedence since the description may be different with later Tester releases.

The procedure described here has been structured in general terms; different text or additions may appear on the **9900 - PIWIS Tester III**.

## Installation and Conversion Instructions

Macan (95B)

43/14 ENU 4890

4

- 2.1 Select the required vehicle type. PIWIS Tester Diagnostics starts.
- 2.2 Maintenance of vehicle data
  - 2.2.1 Select Additional menu by pressing •F7" . Press •F11" to confirm the question "Create vehicle analysis log (VAL)?".
  - 2.2.2 Select the "Maintenance of vehicle data" function. Press F12" until "PR numbers" appears in the Value group column.
  - 2.2.3 Select the "Steering" menu item.

Open the drop-down menu in the "Value" column and select "1N3 - Power steering, speed-sensitive".

- 2.2.4 Enter the enabling code and press OK" to confirm. Press F12" to continue.
- 2.2.5 A table containing the values to be changed is displayed.

Save the values by pressing •F8".

Wait until "Generation of vehicle data is complete......" appears.

2.2.6 Press • F12" to switch to Report management.

Press • F10" to open the log. Check whether vehicle equipment "Power steering, speed-sensitive - 1N3" is displayed.

Close the log.

- 2.2.7 Switch back to the "Overview" menu.
- 2.3 Adapt coding.
  - 2.3.1 Press F11" to return to the list of control units.

Select all control units by pressing • Ctrl A" . Press • F12" to continue.

- 2.3.2 Switch to the "Codings/adaptations" menu. Press F12" to continue.
- 2.3.3 Select "Automatic coding" mode. Press F12" to continue.
- 2.3.4 Wait until "Coding has been completed successfully." appears. Press F12" to continue.
- 2.3.5 Switch back to the "Overview" menu.

4

## Macan (95B)

4890 ENU 43/14

# Installation and Conversion Instructions

Labor time: 50 TU

- 3 Concluding work
  - 3.1 Read out the fault memory of all systems, work through any existing faults, and erase the fault memory (\$\Rightarrow\$ Workshop Manual '033500 Fault memory for on-board diagnosis').
  - 3.2 Switch off the ignition and disconnect **9900 PIWIS Tester 3**.
  - 3.3 Disconnect battery charger. ( ⇒ Workshop Manual '2X00IN Battery trickle charging').
  - 3.4 Carry out a function test.

48 90 25 00: -Activating Power steering Plus-

Includes: Updating and coding vehicle data;

Performing function test.

Important Notice: Technical Bulletins issued by Porsche Cars North America, Inc. are intended only for use by professional automotive technicians who have attended Porsche service training courses. They are written to inform those technicians of conditions that may occur on some Porsche vehicles, or to provide information that could assist in the proper servicing of a vehicle. Porsche special tools may be necessary in order to perform certain operations identified in these bulletins. Use of tools and procedures other than those Porsche recommends in these bulletins may be detrimental to the safe operation of your vehicle, and may endanger the people working on it. Properly trained Porsche technicians have the equipment, tools, safety instructions, and know-how to do the job properly and safely. Part numbers listed in these bulletins are for reference only. The work procedures updated electronically in the Porsche PIWIS diagnostic and testing device take precedence and, in the event of a discrepancy, the work procedures in the PIWIS Tester are the ones that must be followed.